## **TEB0707 CPLD Firmware**

## <span id="page-0-0"></span>Table of contents

- [Table of contents](#page-0-0)
- [Available CPLD Firmware](#page-0-1)
- [CPLD Access and Programming](#page-0-2)

## <span id="page-0-1"></span>Available CPLD Firmware

[TEB0707 SC CPLD -](https://wiki.trenz-electronic.de/display/PD/TEB0707+MAX10+CPLD) Firmware description Default delivered Firmware

## <span id="page-0-2"></span>CPLD Access and Programming

- 1. Connect micro USB to PC.
- 2. Connect 5V Power supply.
- 3. Select CPLD JTAG by putting dip switch S1-4 in position ON.
- 4. Export Serial Vector Format File (SVF)
	- a. Open Project in Quartus Programmer
	- b. make sure pof file is selected for programming, if not remove sof file and add pof file.
	- c. Go to menu: "File" "Create JAM, JBC, SVF or ISC File..."
	- d. Select File format svf.
	- e. Set TCK Frequenzy to 15 MHz.
	- f. Export by clicking OK. If no other location was defined, the gernerated file is in the project folder.

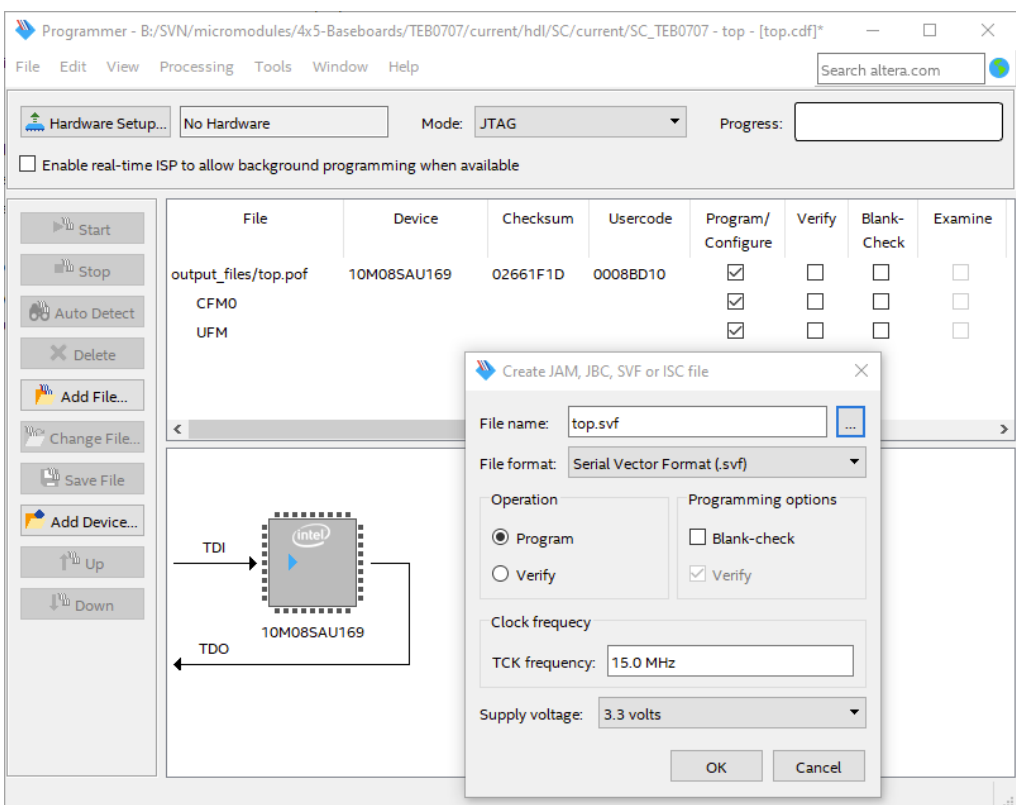

Use MBFTDI SVF Player<https://github.com/marsohod4you/MBFTDI-SVF-Player>

- 1. Sources and precompiled binaries are available. Download precompiled binary (mbftdi.exe) and save in the folder where your svf file is located.
- 2. Close all programs which may connect to the used usb port (Quartus, Vivado/Vitis, Putty etc ...)
- 3. Open Windows CMD and go to folder where svf file is located.
- 4. Start Programming by typing: "mbftdi.exe top.svf" where top.svf is the exported svf file. Succesful programming looks like:

d:/mbftdi.exe top.svf

mbftdi v1.4 - burn MAX2 CPLD from Altera Vector Programming File \*.svf FTDI port to JTAG is used for programming Usage example: mbftdi myfile.svf

Checking for FTDI devices... 2 FTDI devices found - the count includes individual ports on a single chip Assume first device has the MPSSE and open it... Device: Digilent Adept USB Device A Serial: 405436310724A Hi-speed device (FT232H, FT2232H or FT4232H) detected Configuring port for MPSSE use... Frequency is set to 15MHz (FTDI clk divider 0001), requred 15MHz

JTAG program executed successfully. Press <Enter> to continue